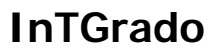

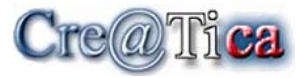

Bienvenido

# InTGrado

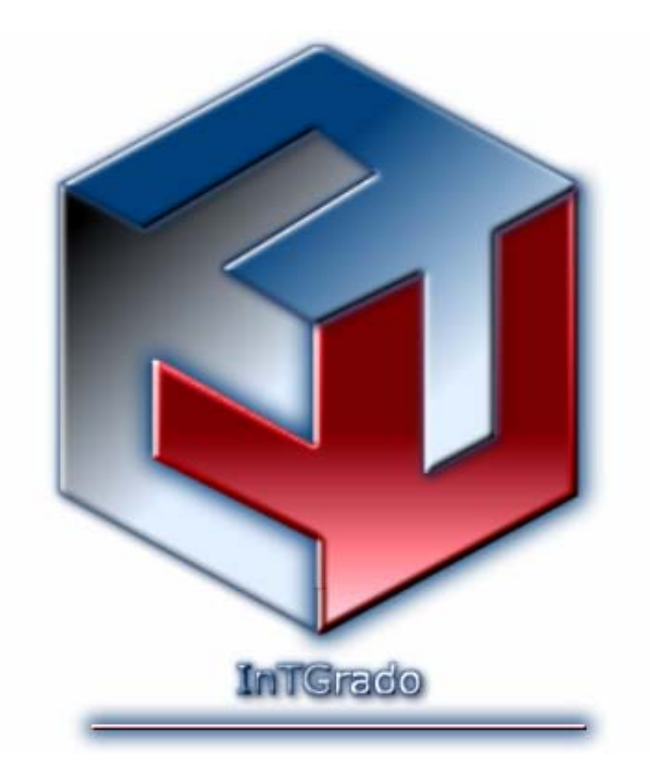

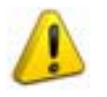

#### **Advertencia:**

Este programa está protegido por leyes y tratados internacionales sobre la propiedad intelectual, la reproducción o distribución ilegal de este programa podrá dar lugar a penalizaciones civiles y penales.

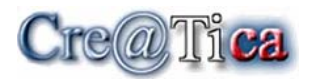

## **Infraestructura necesaria para Implementar IntGrado**

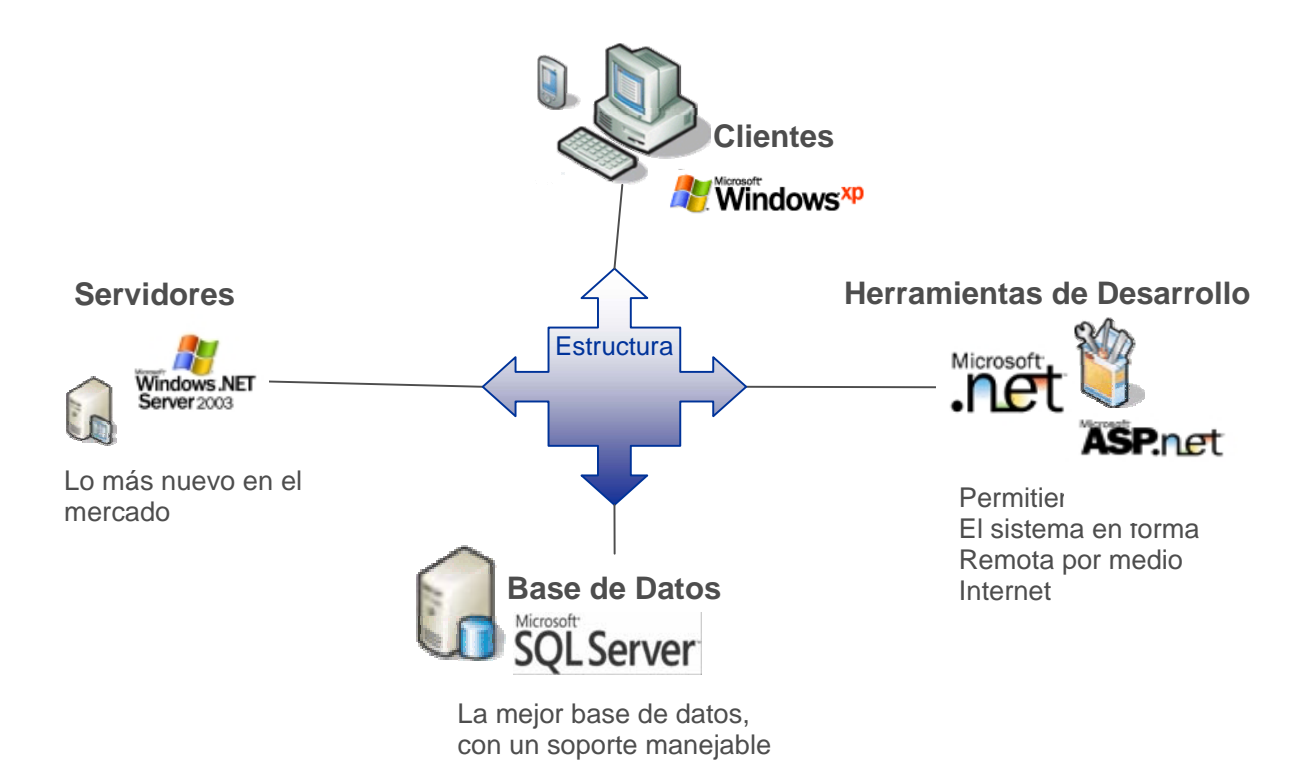

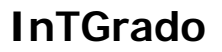

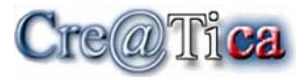

## **Integración de sistemas – Cre@tica**

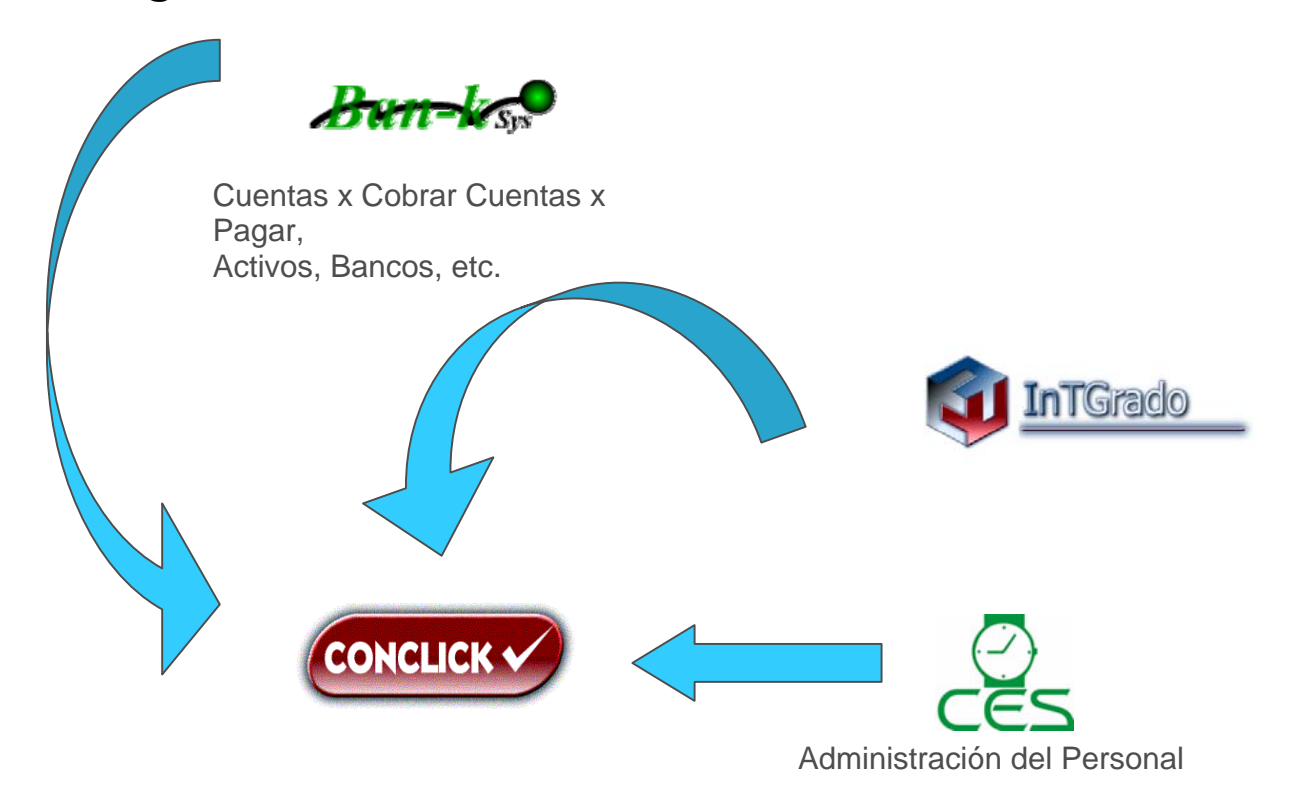

![](_page_3_Picture_1.jpeg)

![](_page_3_Picture_2.jpeg)

## **Módulos:**

- Preformas
- Pre-facturación
- Generación de Facturas
- Devoluciones
- Compras Locales
- Importaciones
- Control de Bodega
- Encomiendas
- Ordenes de Compra
- Devoluciones
- Ajustes de Inventario
- Traslados de Bodega
- $\bullet$  Etc.

#### **Menú de Opciones - Parámetros**

![](_page_3_Picture_18.jpeg)

![](_page_4_Picture_0.jpeg)

### **Menú de Opciones – Contactos**

![](_page_4_Picture_24.jpeg)

### **Menú de Opciones – Procesos**

![](_page_4_Picture_25.jpeg)

![](_page_5_Picture_1.jpeg)

**Características** 

## **Cre@tica InTGrado**

InTGrado es una completa solución de punto de venta que ayuda a las empresas ahorrar tiempo de gestión financiera tareas cotidianas, a organizarse, y el desarrollo de sus negocios. Con su interfaz familiar de Microsoft Office, este programa es fácil de aprender, por lo que puede ser productivo de inmediato. Buena integración con Microsoft Office Excel hace que el intercambio de información simple y ayuda a aumentar la productividad.

#### **Fácil de aprender y usar**

- InTGrado es un programa intuitivo que es fácil de configurar y utilizar.
- No se necesita entrenamiento que permite trabajar rápido con una interfaz cómoda para el usuario que se ve y se siente como los programas que se utilizan diariamente.

#### **Ahorre tiempo la gestión de las tareas diarias**

- Su integración con otras herramientas externas es necesaria pero va mas allá, ayuda a racionalizar tiempo en las tareas repetitivas.
- Fácil de compartir y reutilizar la información de los clientes a través de diferentes formas y otros programas externos sin tener que volver a escribir los mismos datos, lo que reduce las posibilidades de error y de ahorro de tiempo.
- Realice un seguimiento de sus gastos. Seguir y administrar los empleados, facturas, tiempo y el inventario.

#### **Obtener una visión completa de su negocio**

Creatica mantiene todos sus datos financieros y la información comercial en un solo lugar. Esa consolidación le permite encontrar fácilmente la información que necesita para tomar mejores decisiones de negocios informadas.

![](_page_6_Picture_0.jpeg)

#### **Características importantes de su diseño**

#### • **Listas Potentes y personalizables**

![](_page_6_Picture_52.jpeg)

Ordenamiento, Diferentes formas de hacer filtros, Agrupamiento, Personalización de campos y columnas, Indicadores de posicionamiento relativo en la lista, Pies de Lista con Sumadores, Editores en lista

No se trata sólo de la visualización y edición de datos de una fuente de datos predefinidos. Usted puede proporcionar fácilmente entre las aplicaciones visualización mediante un reporte o mediante una exportación Usted puede exportar cualquier lista a un archivo con uno de los siguientes formatos:

TXT, XML, XSL, HTML, XLS, PDF.

# $\mathrm{Cre}(\widehat{a})$ Tica

## **InTGrado**

![](_page_7_Picture_2.jpeg)

![](_page_7_Picture_3.jpeg)

#### • **Tablas Pivotes (Cubos)**

![](_page_7_Picture_62.jpeg)

Ordenamiento, Diferentes formas de hacer filtros, Agrupamiento, Personalización de Campos, Filtros, Columnas, Datos, Filas y todo en forma dinámica y en tiempo real con datos reales y actualizados.

Usted puede exportar cualquier lista a un archivo con uno de los siguientes formatos:

TXT, XML, XSL, HTML, XLS, PDF.

![](_page_8_Picture_0.jpeg)

#### • **Editores enriquecidos y funciones múltiples**

![](_page_8_Figure_3.jpeg)

![](_page_9_Picture_0.jpeg)

#### • **Barras de Herramientas**

![](_page_9_Picture_34.jpeg)

Personalizables, Inteligentes, Accesos con permisos de seguridad, Barras flotantes, y espacio de trabajo por fichas integrado para trabajos múltiples la capacidad de ventas acoplables.

# Cre@Tica

## **InTGrado**

![](_page_10_Picture_2.jpeg)

![](_page_11_Picture_0.jpeg)

#### • **Gráficos**

![](_page_11_Figure_3.jpeg)

Gráficos Brillantes de con diferente esquemas de colores y presentaciones

![](_page_11_Figure_5.jpeg)

![](_page_12_Picture_0.jpeg)

![](_page_12_Figure_2.jpeg)

![](_page_13_Picture_0.jpeg)

![](_page_13_Figure_2.jpeg)

![](_page_14_Picture_0.jpeg)

![](_page_14_Figure_2.jpeg)

![](_page_15_Picture_0.jpeg)

![](_page_15_Figure_2.jpeg)

![](_page_16_Picture_0.jpeg)

![](_page_16_Figure_2.jpeg)

![](_page_17_Picture_0.jpeg)

![](_page_17_Picture_1.jpeg)

![](_page_17_Figure_2.jpeg)

![](_page_17_Figure_3.jpeg)

![](_page_18_Picture_0.jpeg)

## Manual de Usuario

![](_page_18_Picture_3.jpeg)

Bienvenidos a la pantalla principal del sistema a partir de esta pantalla y los botones que nos ofrece tendremos las demás pantallas con las cuales podremos trabajar. Para que podamos entender el sistema veremos todos los botones y sus funciones además de las pantallas que vemos a partir de ellos.

![](_page_19_Picture_1.jpeg)

Vamos a iniciar con los botones:

Este es el botón que nos va a servir para poder ver toda la lista de artículos que tenemos en el sistema ingresados de forma previa

Al presionar este botón veremos la pantalla que nos servirá para poder ver todos los detalles de la lista de productos

![](_page_19_Picture_54.jpeg)

En la parte inferior izquierda tendremos unos pequeños botones los cuales nos van a servir para pasar las páginas de la lista de artículos.

Para poder regresar de esta pantalla a la pantalla principal nada mas le damos clic a la viñeta que dice "Inicio". Además si le damos doble clic ya sea al código al nombre o la línea tendremos un menú que ayudara con diferentes funciones.

![](_page_20_Picture_0.jpeg)

![](_page_20_Picture_84.jpeg)

Esta pantalla que tenemos acá nos va a permitir hacer muchas con la información de los artículos podemos consultar todos los datos podemos buscar datos en el sistema, hacerle modificaciones agregar quitar o eliminar algunos datos, las dimensiones de de la ubicación y otros datos en la pestaña de avanzado apartar de la cual veremos también otra pantalla la cual utilizaremos para agregar datos.

Este es al botón de servicios gracias a este botón podremos ver una pantalla con la cual se podrá ver y trabajar con los servicios que se pueden ofrecer.

![](_page_20_Picture_85.jpeg)

Esta es la pantalla de servicios en esta pantalla veremos y trabajaremos con los detalles de los servicios. En esta pantalla al igual que la anterior si le damos doble clic al código nombre o la línea entonces veremos el menú que nos va a ayudar con diferentes que cosas que pueden ser necesarias.

![](_page_21_Picture_1.jpeg)

A estos servicios también podremos darle un mantenimiento podemos ingresar a esta nueva pantalla de mantenimiento al darle doble clic al servicio y veremos la siguiente pantalla

![](_page_21_Picture_58.jpeg)

En esta pantalla tendremos espacios en los cuales veremos los datos de los servicios o escribiremos los nuevos. Si queremos hacer alguna modificación algún servicio que tenemos en el sistema podemos hacer clic a los botones de búsqueda y ellos buscaran han sistema los datos y detalles que se necesiten.

![](_page_21_Picture_59.jpeg)

Ja con este botón veremos la esta pantalla la cual podremos ver la lista de líneas las cuales las podemos utilizar actualizar o modificar con la pantalla de modificaciones ya sea agregar cambiar o eliminar también con el código y el nombre podemos ver el menú y lo con el que podemos trabajar mejor la pantalla

![](_page_22_Picture_1.jpeg)

![](_page_22_Picture_42.jpeg)

Esta pantalla nos va a servir para hacerle modificaciones a la lista de líneas con esta pantalla podremos agregar guardar nuevos datos buscar algunos que ya tengamos en el sistema entre otras funciones.

![](_page_22_Picture_43.jpeg)

 A partir de este botón de la pantalla principal es que veremos esta pantalla. Esta es la pantalla que nos va a presentar la lista de familias para los productos acá también tendremos la pantalla de modificaciones y el menú de trabajo.

![](_page_23_Picture_1.jpeg)

Este botón sirve para ver la pantalla de la lista de sistemas con la podemos trabajar y darle mantenimiento Esta es la pantalla:

![](_page_23_Picture_74.jpeg)

En esta pantalla veremos los detalles de la lista de sistemas. Además podremos hacerle modificaciones ya sean agregar, eliminar, cambiar o modificar algún dato o lo que tengamos que hacer con los sistemas.

Acá al darle doble clic en código o nombre veremos al anterior menú con que el podremos:

> Ordenar de forma ascendente o descendente Deshacer la ordenación Agrupar por columna Hacer un panel de agrupación Seleccionar las columnas Elegir algún tipo de anchura Quitar el filtro Un editor de filtros Seleccionar la anchura automática

![](_page_24_Picture_1.jpeg)

![](_page_24_Picture_40.jpeg)

Al presionar este botón es que veremos la pantalla con la lista de marcas que tendremos en el sistema para cada producto.

En esta pantalla también tendremos la ya mencionada pantalla de modificaciones y cambios para cada una de las marcas además del menú de trabajo.

![](_page_24_Picture_41.jpeg)

Esta pantalla nos va a ayudar hacerle modificaciones a las marcas de los productos podemos agregar quitar o modificar las marcas.

![](_page_25_Picture_0.jpeg)

![](_page_25_Picture_34.jpeg)

Con este botón es que veremos la pantalla de modelos de lo que necesitemos tener en el sistema.

![](_page_25_Picture_35.jpeg)

Con esta pantalla es con la podremos darle un mantenimiento a los modelos quitar agregar o modificar.

![](_page_26_Picture_1.jpeg)

![](_page_26_Picture_2.jpeg)

A partir este botón es que podremos trabajar con esta pantalla podremos establecer las rutas. A demás podemos hacerles cambios a los códigos y nombres con solo hacerle clic al código o al nombre para ver el menú de trabajo

![](_page_26_Picture_41.jpeg)

Al igual que los demás tenemos una pantalla de mantenimiento donde le podemos dar un mantenimiento a las rutas

![](_page_27_Picture_1.jpeg)

![](_page_27_Picture_44.jpeg)

Con este icono es que podremos ingresar a la pantalla de bodegas en ella tendremos todas las bodegas en lista además tendrán códigos con los que trabajaremos.

![](_page_27_Picture_45.jpeg)

Al igual que las otras pantallas tendremos la pantalla que nos va a permitir hacer modificaciones como lo son agregar eliminar o cambiar alguna bodega o código. Además tendremos también los menús de código y nombre con los que podemos trabajar algunas cosas de la lista de bodegas.

![](_page_28_Picture_0.jpeg)

![](_page_28_Picture_55.jpeg)

El utilizar este icono podremos ver la pantalla de las unidades de medida. También tendremos la pantallita de modificaciones para poder trabajar con las unidades de medidas.

Además tenemos los menús en el nombre y el código.

![](_page_28_Picture_56.jpeg)

 Esta es la pantalla de horarios de envíos para los productos que serán enviados a los diferentes clientes por los que fueron adquiridos acá tendremos todos los detalles de las entregas.

![](_page_28_Picture_57.jpeg)

También vamos a tener la pantalla que nos va a ayudar hacerle modificaciones a los datos de esta pantalla. Y el menú de trabajo que podremos ver y utilizar al darle clic derecho al código, nombre, salida, destino.

![](_page_29_Picture_0.jpeg)

![](_page_29_Picture_41.jpeg)

Esta es la pantalla que nos mostrara los clientes que tengamos en lista con todos sus datos con código y nombre

Además también tendremos la pantalla de modificaciones para hacerle las modificaciones necesarias a los datos de cada cliente. También tenemos el menú de trabajo que nos va a servir para realizar diversas tareas que pueden ser importantes.

![](_page_29_Picture_42.jpeg)

![](_page_30_Picture_0.jpeg)

![](_page_30_Picture_42.jpeg)

Con esta pantalla veremos todos los datos de los proveedores en productos con los cuales podremos trabajar.

También tendremos la pantalla de modificaciones para hacerles los cambios necesarios a los proveedores los que necesitemos hacerles. Además podemos utilizar también el menú de trabajo con el que podremos hacerle cambios a los códigos o nombres de los proveedores.

![](_page_30_Picture_43.jpeg)

![](_page_31_Picture_1.jpeg)

![](_page_31_Picture_33.jpeg)

 Esta que tenemos acá es la pantalla de los vendedores con todos sus datos y todos los detalles de venta

También vamos a tener la pantalla de modificaciones para poder modificar los detalles de lo vendedores

![](_page_31_Picture_34.jpeg)

![](_page_32_Picture_0.jpeg)

![](_page_32_Picture_1.jpeg)

![](_page_32_Figure_2.jpeg)

En esta pantalla podremos ver todos los intermediarios de los productos además también tendremos la pantalla de modificaciones para cambiar los detalles de los intermediarios.

![](_page_32_Picture_46.jpeg)

También tenemos la pantalla de modificaciones con la que podemos hacerle cambios a los datos los intermediarios además de agregar o quitar.

![](_page_32_Picture_47.jpeg)

![](_page_32_Picture_7.jpeg)

![](_page_33_Picture_0.jpeg)

![](_page_33_Picture_41.jpeg)

Esta es la pantalla de los transportistas en esta pantalla podremos ver todos los detalles de los mismos además de poder hacerle diferentes modificaciones con la pantalla respectiva de modificaciones que nos facilita el sistema.

![](_page_33_Picture_42.jpeg)

![](_page_33_Picture_43.jpeg)

En esta pantalla podremos ver todos los tipos de monedas y sus datos además de poder agregar, eliminar o modificar los datos con la pantalla siguiente

![](_page_33_Picture_44.jpeg)

![](_page_34_Picture_0.jpeg)

![](_page_34_Picture_40.jpeg)

Esta es la pantalla que nos va servir como forma de pago para de los clientes al igual que las otras pantallas a esta también la podemos dar un mantenimiento con la respectiva pantalla de mantenimiento que veremos a partir de esta pantalla.

![](_page_34_Picture_41.jpeg)

Esta pantallita nos a servir para agregar formas de pago quitar o modificar las que ya tenemos

![](_page_35_Picture_1.jpeg)

![](_page_35_Picture_42.jpeg)

En esta pantalla podemos llevar un control e ingresar todos los gastos de importación para cada uno de los productos también en esta pantalla vamos a tener la pantalla de modificaciones con la que podremos hacerle modificaciones a cada gasto de importación.

![](_page_35_Picture_43.jpeg)

Con esta pantalla podemos agregar nuevos gastos de importación o bien borrar algunos.

![](_page_36_Picture_1.jpeg)

![](_page_36_Picture_43.jpeg)

esta es la pantalla de los códigos arancelarios esta nos va a permitir tener toda la cantidad de códigos que sean necesarios con todos sus datos además de un respectivo orden. También vamos a tener la pantalla de modificaciones que nos va a servir para ingresar, cambiar, modificar o eliminar los diferentes datos de los códigos.

![](_page_36_Picture_44.jpeg)

Acá vamos poder hacerle modificaciones a los códigos arancelarios que tengamos en el sistema o bien podemos agregar nuevos códigos.

![](_page_37_Picture_1.jpeg)

![](_page_37_Picture_34.jpeg)

Esta es la pantalla de los activos con esta pantalla podremos ver todos los activos que se tengan adquiridos en la empresa y que estén en el sistema Además podemos modificarlos agregarlos eliminarlos o hacerle cualquier tipo de cambios que se requieran.

![](_page_37_Picture_35.jpeg)

![](_page_38_Picture_1.jpeg)

![](_page_38_Picture_33.jpeg)

Esta es la pantalla del catalogo electrónico por medio de esta pantalla podemos ver los productos con todos sus datos además el sistema nos dará la opción de buscar los datos en sistema nos da las opciones para que sea de manera mas ágil y rápida.

![](_page_38_Picture_34.jpeg)

![](_page_39_Picture_1.jpeg)

La pantalla tiene la capacidad de mostrarnos los tipos de marcas que tienes todos los productos, los diferentes modelos de cada uno, el sistema que se utilizan el y el país el tiene todas las opciones de cada una de las cosas antes mencionadas para facilítanos la búsqueda. O bien con solo el botón de "Buscar" podremos ver algunas opciones para facilitar nuestra búsqueda. Y podemos tener por ejemplo:

![](_page_39_Picture_45.jpeg)

También tendremos la pantalla de modificaciones las cual igual que las demás la utilizaremos para hacer cualquier tipo de cambio a la información que tenemos en el sistema.

![](_page_39_Picture_46.jpeg)

![](_page_40_Picture_1.jpeg)

 $\equiv$  Este es el botón de cambio de tarjeta. Al presionar este botón con alguna de las listas entonces podremos realizar algunos cambios en la lista.

Por ejemplo en la pantalla de la lista de familias con el cambio de tarjetas la veremos de la siguiente manera:

![](_page_40_Figure_4.jpeg)

Con esta nueva forma de ver la pantalla podremos realizarle diferentes cosas como lo pueden ser personalizar las listas con los diferentes datos. Los podemos personalizar de con los nombres o los códigos les podemos agregar o quitar filtros y alguna ordenación.

![](_page_41_Picture_1.jpeg)

Con este botón podremos hacer agrupaciones en las listas. Ya sean por nombre o bien por código como lo hicimos con la lista de marcas.

![](_page_41_Picture_26.jpeg)

![](_page_42_Picture_1.jpeg)

- Este es al botón de selector de columnas con este botón podemos ver las columnas que estén cada lista. Nos da la oportunidad de personalizar las columnas.
- E Con este botón podremos ajustar el ancho de las columnas en las listas podremos Ponerles el ancho automático o modificarlo a como nos convenga.

![](_page_43_Picture_0.jpeg)

R&R Soporte y Desarrollo S.A. (Cre@tica) Ced: 3-101-261-888

**Web Site: http://www.creatica.co.cr**

![](_page_43_Picture_4.jpeg)

**José Daniel Rodríguez B. Teléfono: 8826-7845**

**Alonso Araya Jiménez. Teléfono: 8812-0266** 

**Oficina: 2560-06-98 / 2560-07-01** 

**e-mail: jrodriguez@creatica.co.cr Esteban Ramírez Q. Teléfono: 8826-7859 e-mail: eramirez@creatica.co.cr e-mail: aaraya@creatica.co.cr Roberto Cerdas B. Teléfono: 8831-2181 e-mail: rcerdas@creatica.co.cr** 

**Para más información y Descargas ir al sitio www.creatica.co.cr en el menú de "Descargas"**